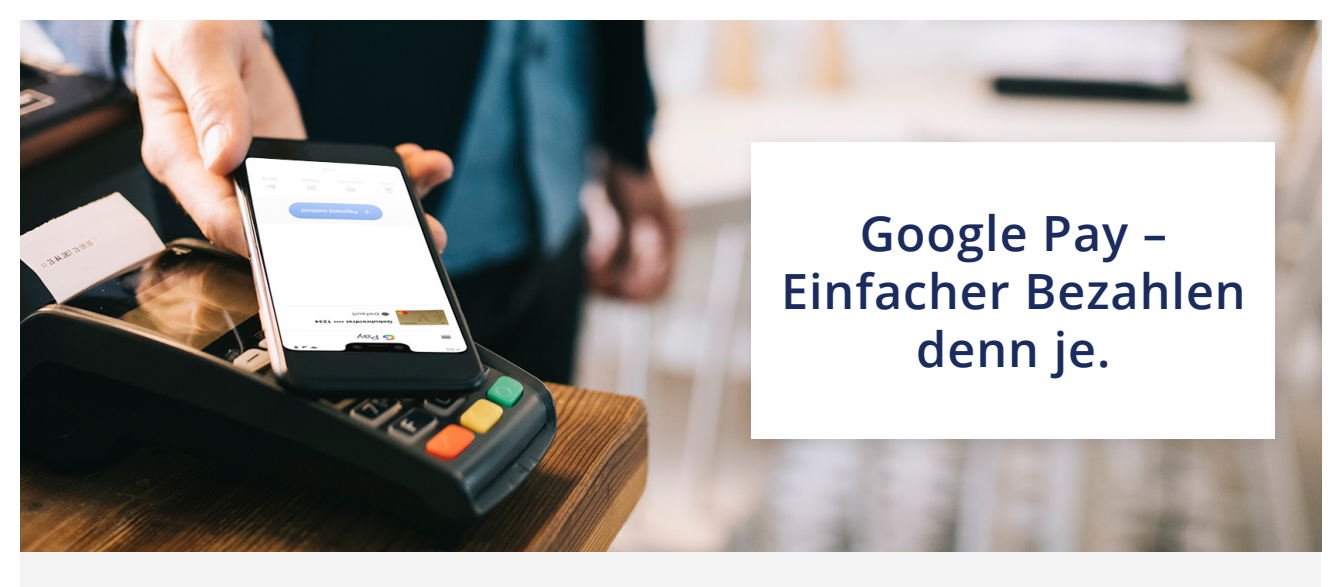

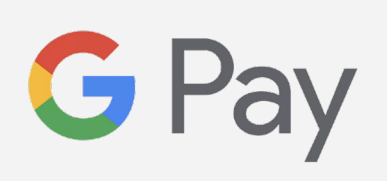

- Ihre ideale Bezahlmethode für kontaktlose Zahlungen mit Ihrem Android Smartphone, Tablet oder Ihrer Smartwatch
- Schnell und einfach
- Kostenlos
- Sicher und geschützt

# **GOOGLE PAY EINRICHTEN**

#### Schritt 1.

 Suchen Sie im App Store die Google Pay-App und laden Sie sich die App herunter.

# Schritt 2.

 Bestätigen Sie die Nutzungs- und Datenschutzbedingungen von Google Pay und wählen Sie «Jetzt starten».

# Schritt 3.

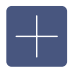

 Bevor Sie Ihre Gebührenfrei Mastercard Gold nutzen können, klicken Sie auf «Zahlungsmethode hinzufügen» und geben Sie Ihre Kreditkartennummer ein.

## Schritt 4.

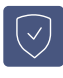

 Nachdem Sie Ihre Kreditkarteninformationen eingegeben haben, wird Ihre Bank die Kreditkarte verifizieren, sodass Sie bereits innerhalb weniger Sekunden Ihre Karte nutzen können.

# **WIE BENUTZE ICH GOOGLE PAY?**

## In einem Geschäft bezahlen

- **a.** Entsperren Sie Ihr Smartphone. Für Beträge unter 50 Euro reicht bereits das angeschaltete Display zur Bezahlung aus. Sofern der Grenzbetrag überschritten wird, müssen Sie die Zahlung zusätzlich via PIN, Fingerprint oder Face-ID bestätigen.
- **b.** Halten Sie die Rückseite des Smartphones einige Sekunden an das Zahlungsterminal.
- **c.** Warten Sie auf die Bestätigung Ihrer Bezahlung.

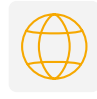

### In Apps oder auf Websites bezahlen

- **a.** Tippen Sie beim Bezahlen auf die Google Pay-Schaltfläche.
- **b.** Wählen Sie eine Zahlungsmethode und geben Sie Ihre Versandadresse ein.
- **c.** Bestätigen Sie Ihre Bestellung.